**Bedienungsanleitung**

## **METTLER TOLEDO MultiRange Applikationssoftware IND690-Batch**

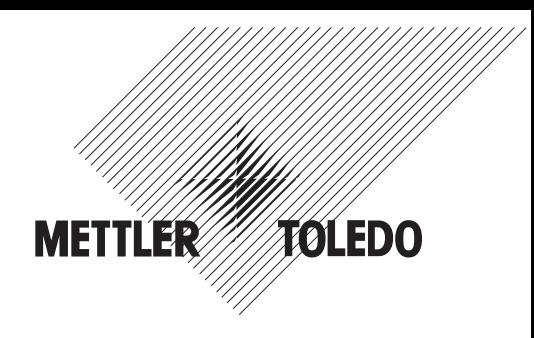

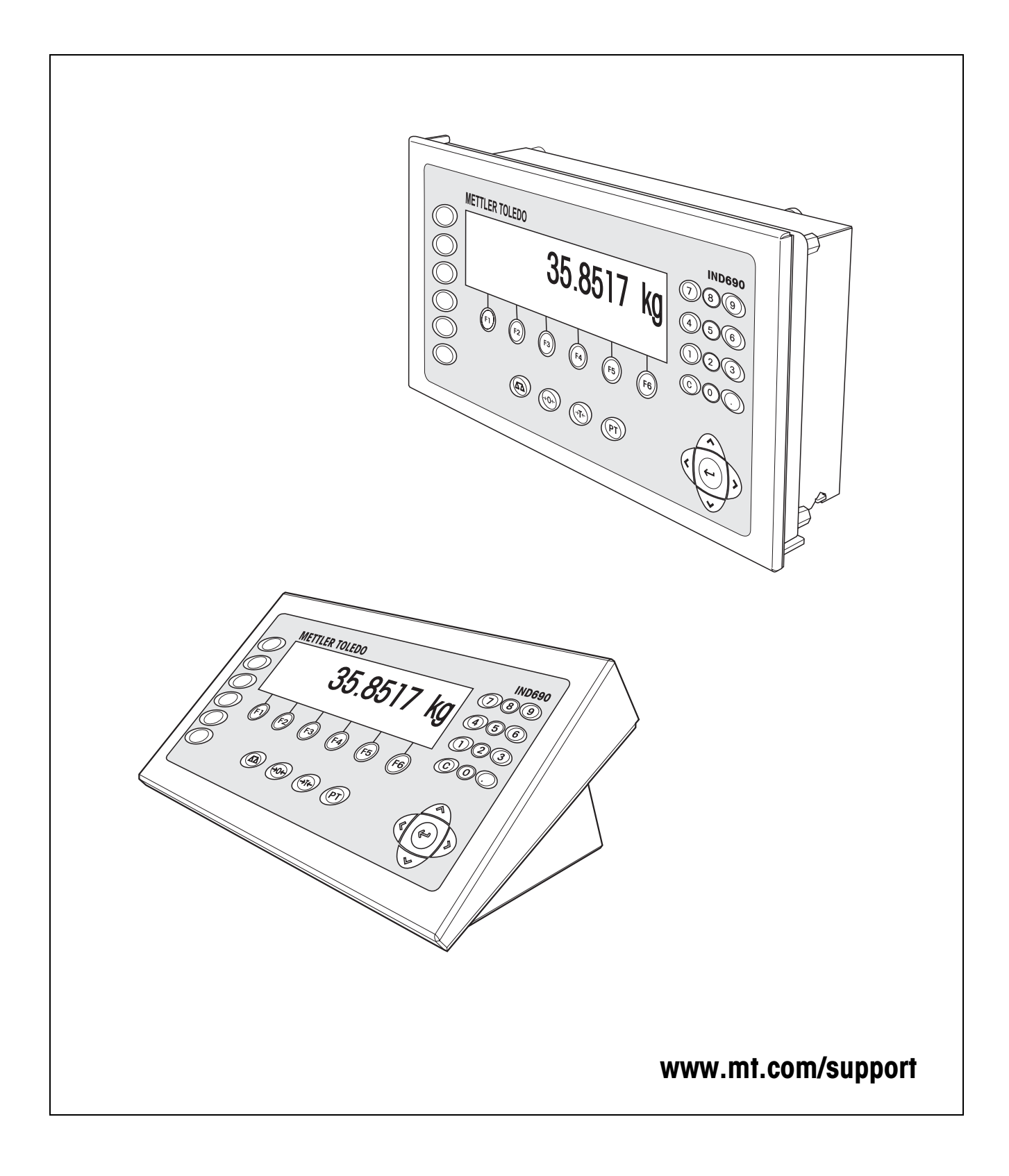

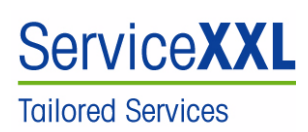

Produkte von METTLER TOLEDO stehen für höchste Qualität und Präzision. Sorgfältige Behandlung gemäß dieser Bedienungsanleitung und die regelmäßige Wartung und Überprüfung durch unseren professionellen Kundendienst sichern die lange, zuverlässige Funktion und Werterhaltung Ihrer Messgeräte. Über entsprechende Serviceverträge oder Kalibrierdienste informiert Sie gerne unser erfahrenes Serviceteam.

Bitte registrieren Sie Ihr neues Produkt unter www.mt.com/productregistration, damit wir Sie über Verbesserungen, Updates und weitere wichtige Mitteilungen rund um Ihr METTLER TOLEDO Produkt informieren können.

## **Inhalt**

Seite

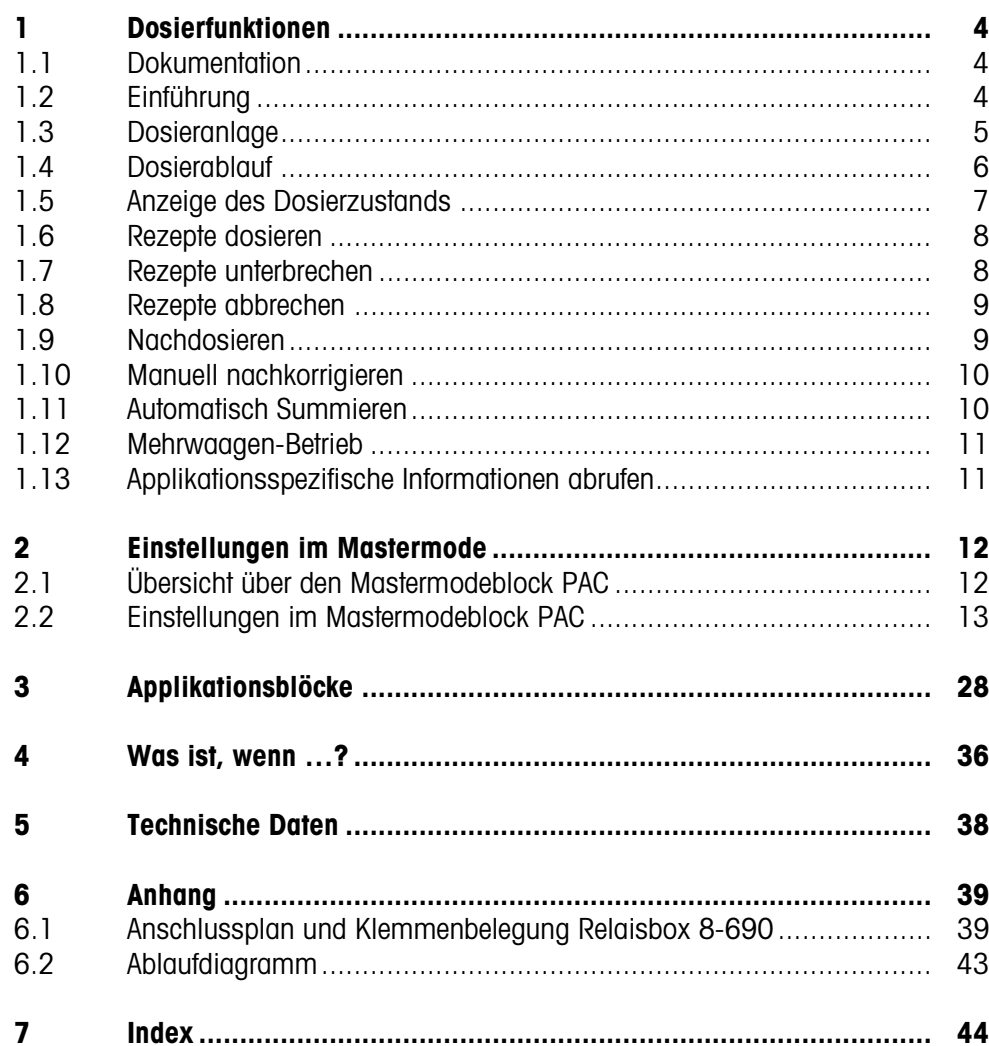

## <span id="page-3-3"></span><span id="page-3-1"></span><span id="page-3-0"></span>**1 Dosierfunktionen**

## **1.1 Dokumentation**

Mit dem Wägeterminal IND690-... haben Sie eine CD mit der gesamten Dokumentation zum Wägesystem IND690 erhalten.

Diese Bedienungsanleitung beschreibt Bedienung und Konfiguration der Applikationssoftware IND690-Batch.

Grundsätzliche Informationen zum Arbeiten mit dem Wägeterminal IND690-... entnehmen Sie der Bedienungsanleitung IND690-Base.

## <span id="page-3-2"></span>**1.2 Einführung**

Mit dem IND690-Batch können Sie flüssige, pastöse, pulvrige oder körnige Wägegüter entsprechend einem Rezept dosieren, das Sie im Mastermode vorgeben. Jedes der maximal 50 Rezepte kann aus maximal 32 Einzelkomponenten bestehen.

<span id="page-3-4"></span>Über die Funktionstasten stellt das IND690-Batch folgende Funktionen zur Verfügung:

<span id="page-3-5"></span>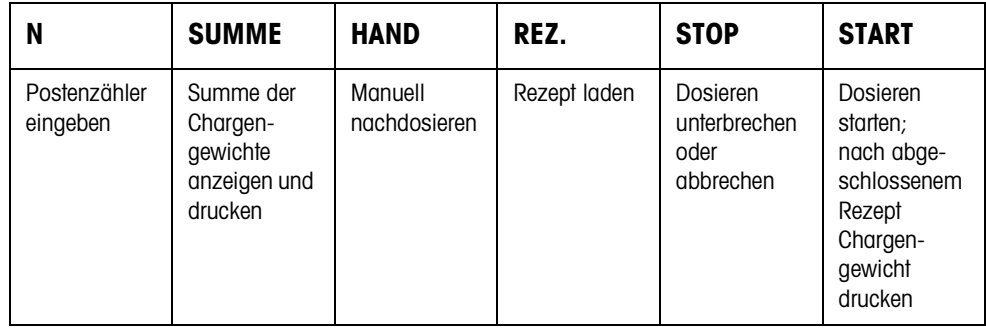

**→** Wählen Sie die Funktion durch Drücken der Funktionstaste.

#### **Beispiel**

➜ Drücken Sie die Taste N.

Danach geben Sie Start- und Endwert des Postenzählers manuell über die Tastatur ein.

#### **Hinweis**

Wenn im Mastermode ZUGRIFFSSCHUTZ EIN eingestellt ist, müssen Sie nach Drücken der Taste N einen Personencode eingeben.

#### **Wenn die Funktionstasten eine andere Belegung aufweisen**

➜ Drücken Sie die Cursortaste < oder > so oft, bis die oben gezeigte Funktionstasten-Belegung erscheint.

#### **VORSICHT**

Verletzungsgefahr beim Betätigen von Tasten, die die Dosieranlage starten und stoppen oder die Ventile steuern!

➜ Vor Betätigen dieser Tasten sicherstellen, dass sich niemand im Bereich beweglicher Anlagenteile aufhält.

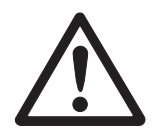

## <span id="page-4-0"></span>**1.3 Dosieranlage**

<span id="page-4-1"></span>Durch Dosierventile oder Schüttrinnen, die mit Grob- und Feinstrom geregelt sind, wird das Dosiergut der jeweiligen Komponenten automatisch bis zum vorgegebenen Sollgewicht zugeführt.

Mit der Dosieranlage können Sie maximal 32 Komponenten ansteuern. Das folgende Beispiel zeigt eine 3-Komponenten-Dosieranlage, bei der die Komponenten 1 und 2 auf der Wägebrücke 1 in einen Behälter abgefüllt werden. Die Komponente 3 wird auf der Wägebrücke 2 separat abgefüllt.

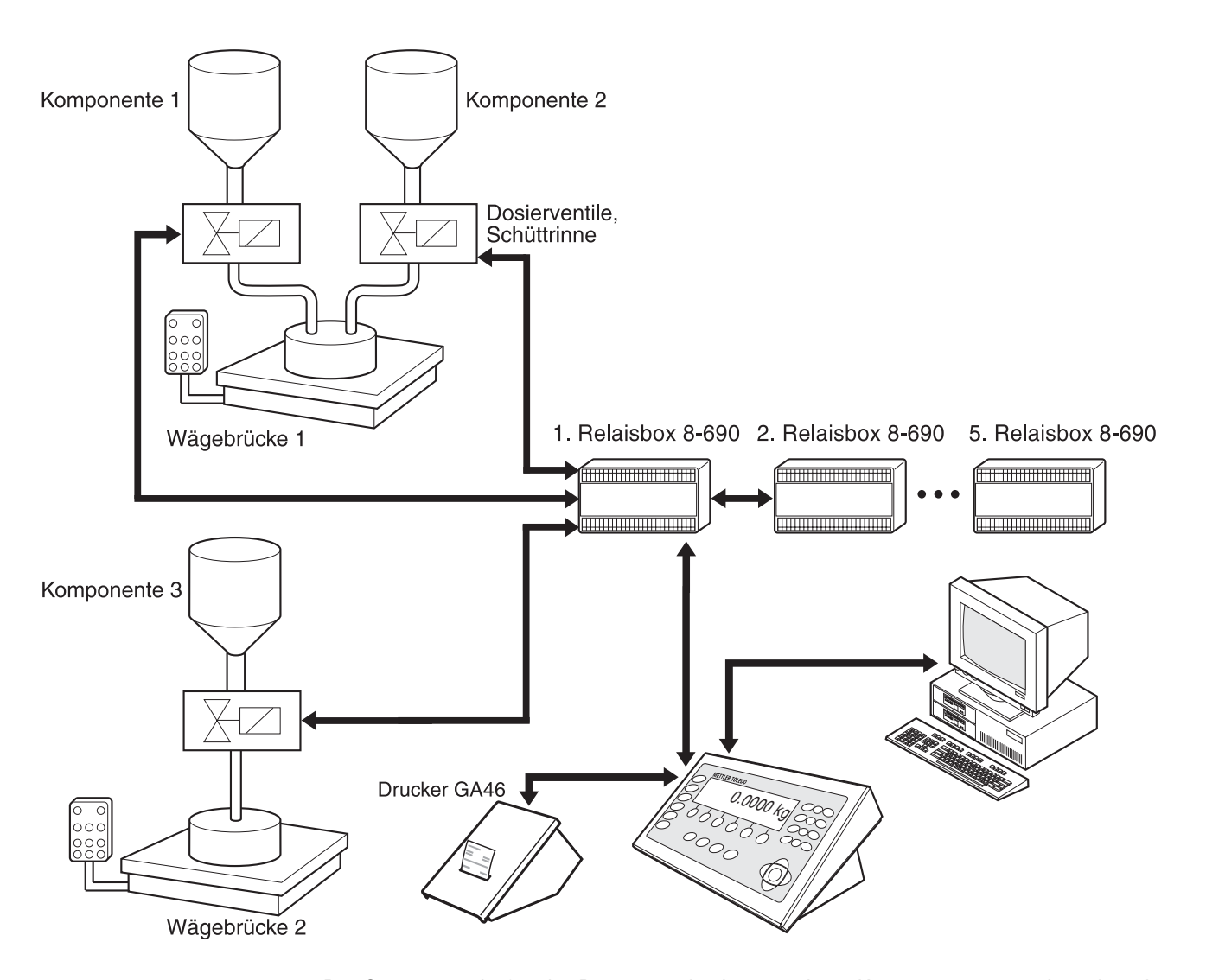

<span id="page-4-2"></span>Die Steuersignale für die Dosierventile der einzelnen Komponenten werden über die Schnittstelle RS485-690 an bis zu fünf Relaisboxen 8-690 übertragen. Die Relaisboxen 8-690 steuern die Dosieranlage entweder direkt oder über eine zusätzliche externe Steuereinheit (SPS). Die Komponenten können direkt oder binär codiert abge-griffen werden (siehe Abschnitt [6.1\)](#page-38-2).

Alternativ zur Relaisbox 8-690 kann die Dosieranlage auch über das Interface 4I/O-690 und Relaisbox 4-690 oder über ARM100 gesteuert werden.

<span id="page-5-3"></span>Bei Über- oder Unterlast der Wägebrücke werden alle Ventile sofort geschlossen. Über "elektronische Finger" kann das IND690-Batch ferngesteuert werden. Diese elektronischen Finger lösen über Schnittstellenbefehle am Terminal verschiedene Tasten aus, siehe Kapitel [3.](#page-27-1)

Sämtliche Rezeptiervorgänge sollten Sie auf einem seriellen Drucker protokollieren, z. B. einem GA46.

Bitte beachten Sie, dass die Genauigkeit des Dosierergebnisses und die Dosiergeschwindigkeit nicht nur von der Waage sondern auch von den anderen Anlagenteilen, insbesondere der Dosiervorrichtung selbst (Ventile, Schüttrinnen, ...), abhängt. Nur die optimale Abstimmung aller Komponenten aufeinander bringt beste Dosierergebnisse.

## <span id="page-5-1"></span>**1.4 Dosierablauf**

#### **1.4.1 Eindosieren**

<span id="page-5-2"></span>Beim Eindosieren stellen Sie einen leeren Abfüllbehälter auf die Wägebrücke und dosieren von einem Vorratsbehälter in den Abfüllbehälter.

<span id="page-5-0"></span>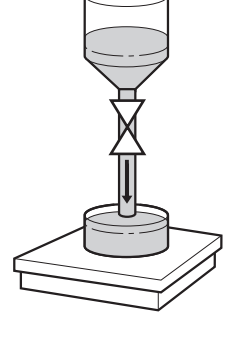

### **1.4.2 Herausdosieren**

<span id="page-5-6"></span>Beim Herausdosieren stellen Sie einen gefüllten Vorratsbehälter auf die Wägebrücke und dosieren in den Abfüllbehälter.

Die Anzeige zeigt beim Herausdosieren den Gewichtswert mit negativem Vorzeichen an.

#### **1.4.3 Dosierablauf**

Nach dem Dosierstart wird der Behälter automatisch tariert und jede Komponente des Rezepts in 4 aufeinanderfolgenden Schritten dosiert:

- <span id="page-5-5"></span>• **Grobstrom** – Dosieren mit Grobstrom bis zum Umschaltpunkt Grob-/Feinstrom (Limit 1)
- <span id="page-5-4"></span>• **Feinstrom** – Dosieren mit Feinstrom bis zum Abschaltpunkt des Feinstroms (Limit 2)
- <span id="page-5-7"></span>• **Nachstrom** – Nachströmen des Feinstroms über Limit 2 hinaus
- **Nachdosieren** Wenn bei Dosierende der Gewichtswert nicht innerhalb der Toleranz des Sollwerts liegt, automatisches oder manuelles Nachdosieren bis zum Sollwert

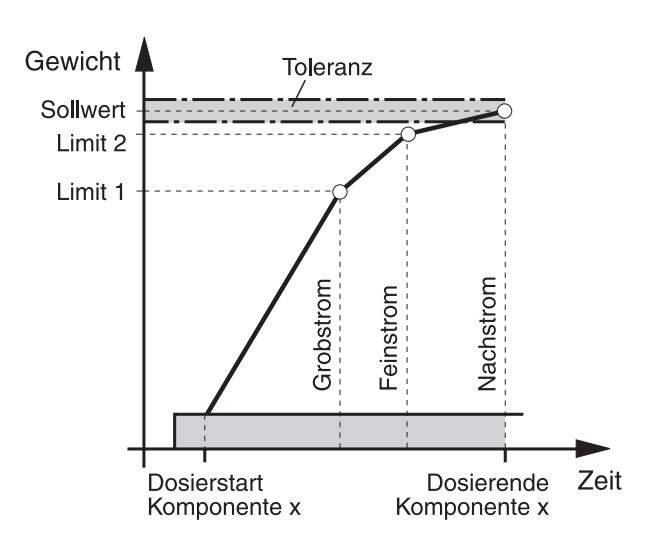

<span id="page-6-2"></span>Wenn keine Limits für eine Einzelkomponente eingegeben werden, ermittelt das IND690-Batch automatisch Limit 1 und Limit 2 im LERNMODE, siehe Abschnitt [2.2.](#page-12-1) Das Sollgewicht der Komponente wird dann exakt erreicht.

<span id="page-6-3"></span>Um den Dosierablauf einer Einzelkomponente zu optimieren, kann Limit 2 automatisch nachgeregelt werden, siehe Block NACHSTROMKORREKTUR in Abschnitt [2.2](#page-12-1). Wenn der Behälter unterfüllt ist, kann abhängig von den Einstellungen im Mastermode manuell oder automatisch nachdosiert werden, siehe Abschnitt [1.9.](#page-8-1)

#### **Hinweis**

<span id="page-6-1"></span>Zum Dosierablauf mehrerer Komponenten siehe Abschnitt [6.2](#page-42-1).

### <span id="page-6-0"></span>**1.5 Anzeige des Dosierzustands**

Die Anzeige zeigt den Dosierzustand über Texte und einen 3stelligen Code an, z. B.:

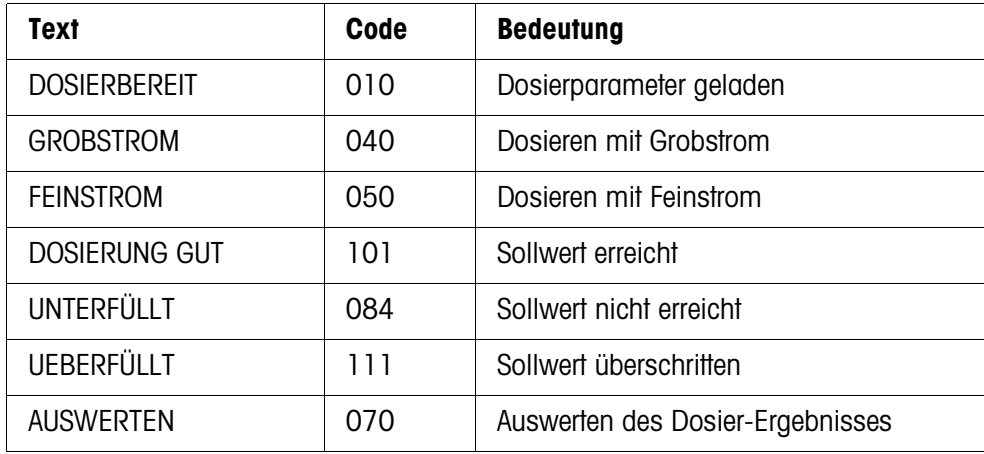

#### **Hinweise**

- Die Dosierzustände sind in Applikationsblock 361 aufgelistet, siehe Kapitel [3](#page-27-1).
- Wenn im Mastermode STATUSANZEIGE MIT DELTATRAC eingestellt ist, zeigt die Anzeige zusätzlich den DeltaTrac als analoge Einwägehilfe.

## **1.6 Rezepte dosieren**

1. Behälter auf die Wägebrücke stellen.

#### **VORSICHT**

Wenn mehrere Wägebrücken angeschlossen sind, kann vom IND690-Batch eine andere Wägebrücke angewählt sein als die, auf der Sie dosieren wollen. Welche Wägebrücke im Moment aktiviert ist, kann auch an den Ausgängen 1 und 2 von Relaisbox 2 abgegriffen werden.

- 2. Taste REZ. drücken und Rezept-Nr. eingeben. Die Anzeige zeigt kurz den Rezeptnamen an, danach CHARGE und das Chargengewicht als Summe der Sollgewichte aller Einzelkomponenten. Diese Rezeptparameter werden ausgedruckt.
- 3. Chargengewicht ohne Eingabe mit ENTER bestätigen. Die Anzeige zeigt DOSIERBEREIT an.

– oder –

Chargengewicht in der angezeigten Einheit eingeben und mit ENTER bestätigen. Die Sollwerte der Komponenten wie Limit 1, Limit 2 und die Toleranz werden prozentual angepasst.

4. Taste START drücken.

Die 1. Komponente wird dosiert, das Dosier-Ergebnis ausgedruckt und die nächste Komponente geladen.

Wenn die nächste Komponente die gleiche Phasen-Nr. besitzt, wird sie ohne Unterbrechung abgefüllt.

5. Wenn die nächste Komponente eine andere Phasen-Nr. besitzt, Schritt 4 wiederholen.

Wenn alle Komponenten abgefüllt sind, wird das Chargengewicht ausgedruckt.

#### **Hinweise**

- Die Anzeige DOSIERBEREIT wird möglicherweise von einer ersten der Komponente zugeordneten Meldung überschrieben.
- Wenn nach dem Dosieren einer Komponente die Anzeige UNTERFÜLLT oder ÜBER-FÜLLT anzeigt, müssen Sie dieses Dosier-Ergebnis mit der Taste START oder einem externen Quittierungssignal bestätigen.
- Wenn im Mastermode ZUGRIFFSSCHUTZ EIN eingestellt ist, müssen Sie nach Drücken der Taste REZ. einen Personencode eingeben.

## <span id="page-7-1"></span>**1.7 Rezepte unterbrechen**

- 1. Taste STOP drücken. Das Dosieren der aktuellen Komponente wird unterbrochen.
- 2. Um das Rezept fortzusetzen, Taste START drücken.

<span id="page-7-0"></span>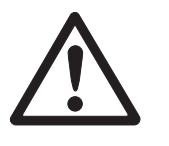

## <span id="page-8-0"></span>**1.8 Rezepte abbrechen**

**→** Taste STOP zweimal drücken. Das Dosieren wird abgebrochen und das aktuelle Chargengewicht angezeigt.

#### **Hinweis**

Das Dosieren kann auch über ein Signal am Eingang IN7 der ersten Relaisbox 8-690 abgebrochen werden, siehe Kapitel [3.](#page-27-1) Das IND690-Batch befindet sich danach im Grundzustand (Status 000).

## <span id="page-8-1"></span>**1.9 Nachdosieren**

<span id="page-8-2"></span>Wenn z. B. der Gewichtswert kurzzeitig überschwingt, wird der Feinstrom zu früh abgeschaltet und der Gewichtswert (Istwert) der aktuellen Komponente liegt unter dem Sollwert.

Beim Nachdosieren der Komponente wird der Feinstrom in Intervallen so lange geöffnet, bis der Sollwert erreicht ist. Je nach Einstellung im Mastermode wird automatisch oder manuell nachdosiert, siehe Abschnitt [2.2](#page-12-1).

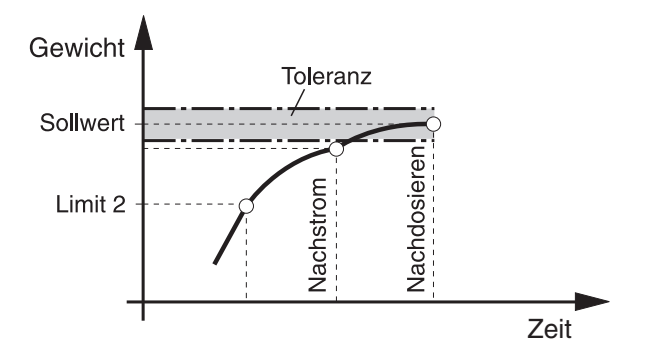

#### **Manuell nachdosieren**

#### **Voraussetzung**

Im Mastermode ist MANUELLES NACHDOSIEREN eingestellt.

➜ Wenn die Anzeige UNTERFÜLLT anzeigt, Taste HAND drücken und gedrückt halten.

Der Feinstrom wird pulsweise eingeschaltet, solange die Taste gedrückt bleibt.

Wenn der Gewichtswert der Komponente den Sollwert erreicht hat, zeigt die Anzeige DOSIERUNG GUT an und die Dosierung wird mit der nächsten Komponente fortgesetzt.

## <span id="page-9-0"></span>**1.10 Manuell nachkorrigieren**

<span id="page-9-2"></span>Wenn im Mastermode MANUELLE KORREKTUR EIN eingestellt ist und das aktuelle Endgewicht einer Komponente außerhalb der Toleranzgrenzen liegt, zeigt die Anzeige nach dem Soll-Ist-Vergleich der Komponente MANUELLE KORREKTUR.

**→** Dosiergut der aktuellen Komponente von Hand auflegen und Korrektur mit Taste START bestätigen.

– oder –

<span id="page-9-4"></span>Dosiergut der aktuellen Komponente von Hand entnehmen und Korrektur mit Taste START bestätigen. Dabei darauf achten, dass Sie nur die aktuelle Komponente entnehmen!

## <span id="page-9-1"></span>**1.11 Automatisch Summieren**

<span id="page-9-3"></span>Sie können mehrere Chargen eines Rezepts automatisch summieren. Zusätzlich können Sie einen Postenzähler vorgeben, der die Anzahl der Dosierungen eines Rezepts bestimmt. Wenn der Postenzähler seinen Endwert erreicht, stoppt die Dosieranlage automatisch. Sie können den Postenzähler beispielsweise dann verwenden, wenn Sie nach einer bestimmten Chargenzahl den Vorratsbehälter nachfüllen wollen.

### **Voraussetzung**

Im Mastermode ist SUMMIEREN EIN eingestellt.

- 1. Um den Postenzähler zu setzen:
	- Taste N drücken.
	- Startwert des Postenzählers eingeben und mit ENTER bestätigen.
	- Endwert des Postenzählers eingeben und mit ENTER bestätigen.
- 2. Rezept dosieren, siehe Abschnitt [1.6](#page-7-0).
- 3. Nach abgeschlossenem Rezept Behälter wechseln.
- 4. Um weitere Rezepte zu dosieren, Schritt 2 und 3 wiederholen. Wenn der Postenzähler seinen Endwert erreicht hat, stoppt die Dosieranlage automatisch.
- 5. Summieren beenden:
	- Taste SUMME drücken.
	- Die Anzeige zeigt die Gesamtsumme der Chargengewichte an.
	- Um die Gesamtsumme zu drucken, Taste ENTER drücken.
	- Um die Gesamtsumme zu löschen, Taste CLEAR drücken.

#### **Hinweise**

- Abgebrochene Chargengewichte werden beim automatischen Summieren nicht summiert.
- Wenn im Mastermode ZUGRIFFSSCHUTZ EIN eingestellt ist, müssen Sie nach Drücken der Tasten SUMME und N einen Personencode eingeben.
- Wenn im Mastermode NÄCHSTER POSTEN AUTOMATISCH eingestellt ist, muss das Rezept nur einmal mit der Taste START gestartet werden. Danach wird das Rezept so oft automatisch abgearbeitet, bis der Postenzähler seinen Endwert erreicht hat.

## <span id="page-10-0"></span>**1.12 Mehrwaagen-Betrieb**

Wenn Sie auf mehreren Wägebrücken mit unterschiedlicher Auflösung dosieren, werden die Chargengewichte entsprechend der Wägebrücke mit der gröbsten Auflösung gerundet.

Von den Einstellungen im Mastermode hängt ab, wie die Wägebrücke gewechselt wird.

**MEHRWAAGEN-BETRIEB EIN** Wenn im Mastermode MEHRWAAGEN-BETRIEB EIN eingestellt ist, schaltet das IND690-Batch nach dem Laden einer Komponente automatisch auf die Wägebrücken um, die im Rezept eingegeben wurde, siehe Abschnitt [2.2.](#page-12-1)

#### **MEHRWAAGEN-BETRIEB AUS** Wenn im Mastermode MEHRWAAGEN-BETRIEB AUS eingestellt ist, werden alle Komponenten des Rezepts auf einer Wägebrücke abgefüllt.

Wenn Sie bei laufendem Rezept die Wägebrücke wechseln wollen, müssen Sie die Wägebrücke nach Laden der Komponente manuell umschalten, siehe Kapitel "Grundfunktionen" in der Bedienungsanleitung IND690-Base.

## <span id="page-10-1"></span>**1.13 Applikationsspezifische Informationen abrufen**

<span id="page-10-2"></span>Mit den folgenden Tastenkombinationen können Sie Informationen zum Dosieren abrufen:

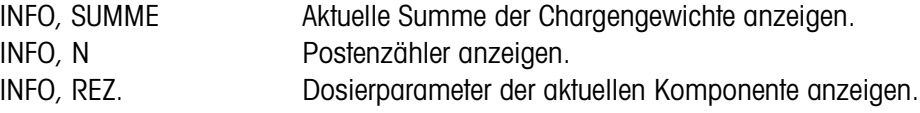

#### **Hinweise**

- Wenn mehrere Informationen mit einer Taste abgerufen werden, wechselt die Anzeige nach Ablauf der eingestellten ANZEIGEDAUER. Sie können auch mit der Taste CLEAR zwischen diesen Informationen umschalten.
- Während des Dosiervorgangs (Dosierventile geöffnet) sind keine Informationen abrufbar.

## <span id="page-11-1"></span><span id="page-11-0"></span>**2 Einstellungen im Mastermode**

## **2.1 Übersicht über den Mastermodeblock PAC**

In diesem Block können Sie die folgenden Systemeinstellungen vornehmen:

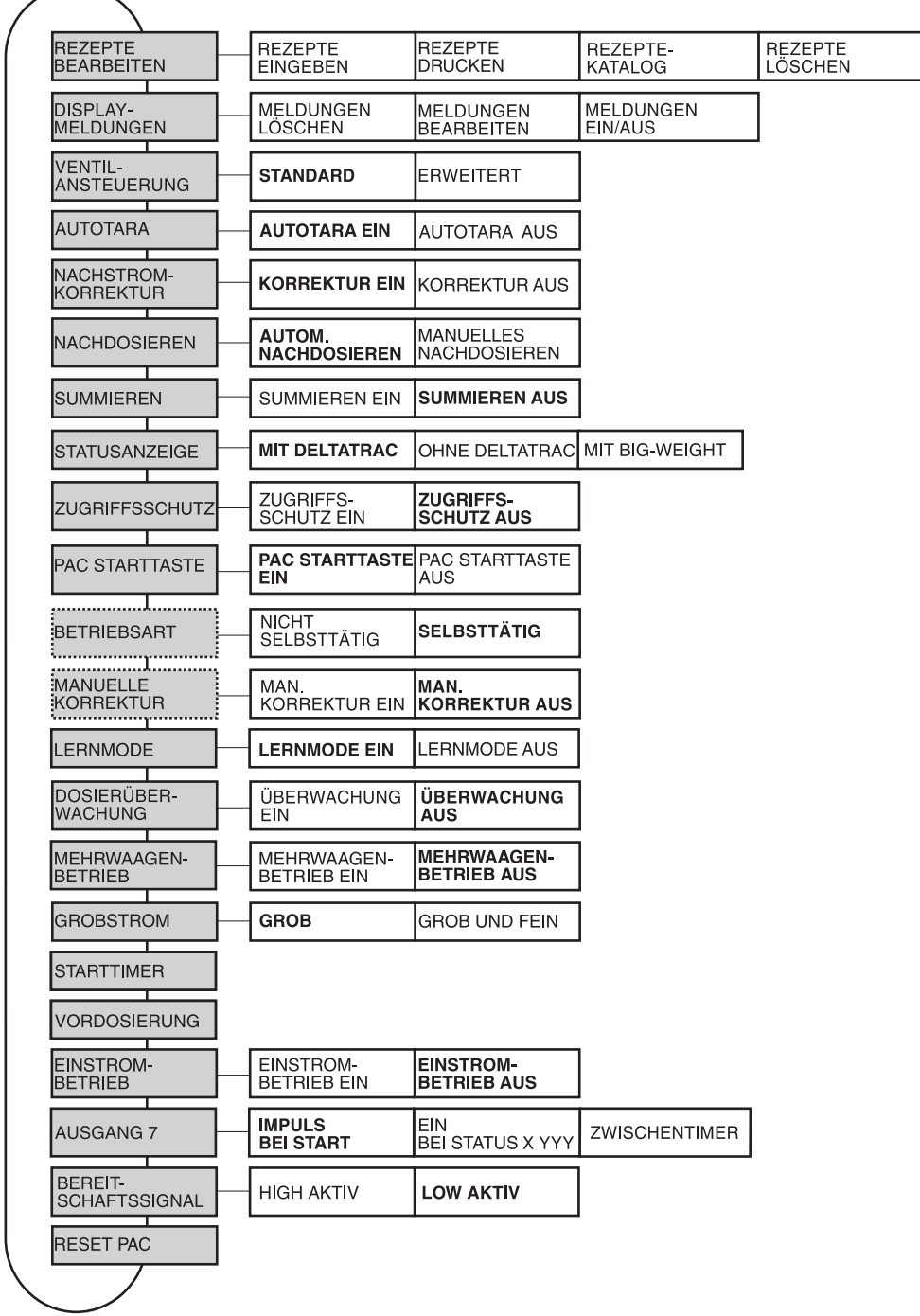

- **Legende Grau** hinterlegte Blöcke werden im folgenden ausführlich beschrieben.
	- Werkseinstellungen sind **fett** gedruckt.
	- Blöcke, die nur unter bestimmten Voraussetzungen erscheinen, sind **gepunktet**.

<span id="page-12-1"></span>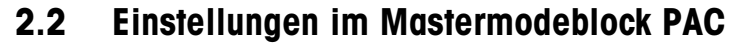

<span id="page-12-4"></span><span id="page-12-0"></span>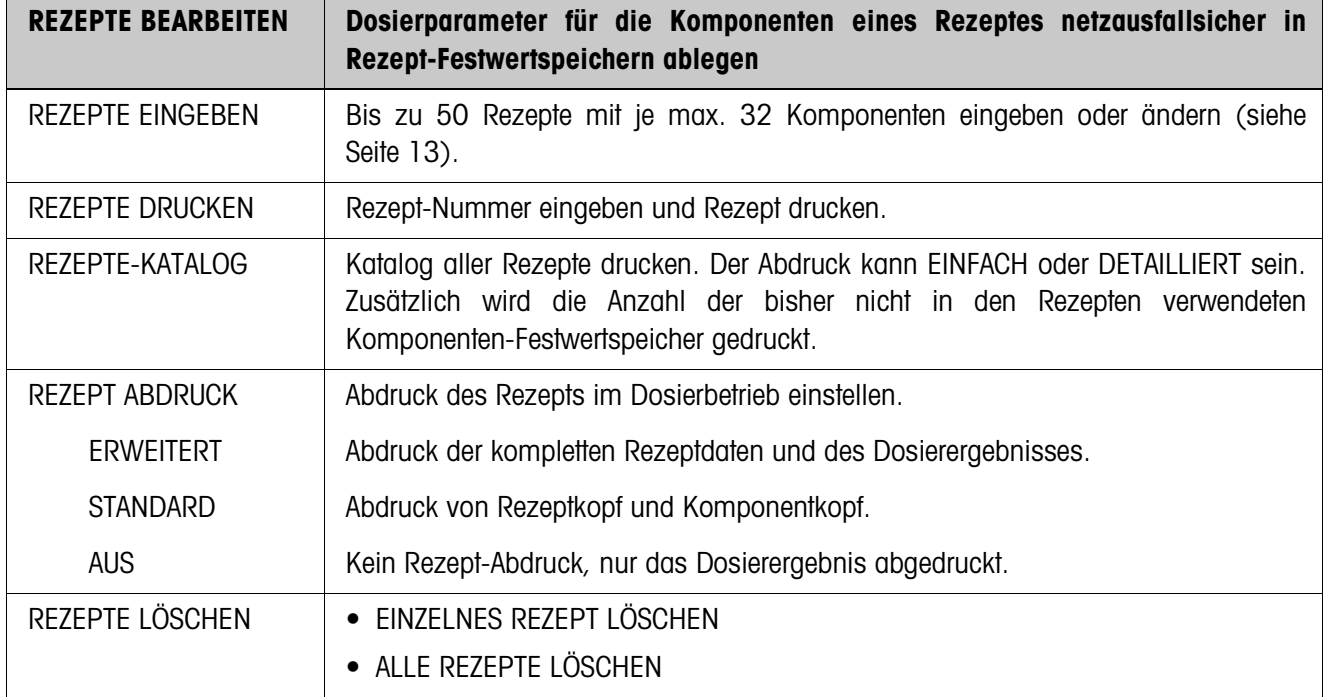

#### <span id="page-12-5"></span><span id="page-12-2"></span>**Rezepte eingeben/ändern**

Nach Wahl von REZEPTE EINGEBEN wird die Eingabe einer Rezept-Nummer gefordert:

**→** Rezept-Nummer eingeben und mit ENTER bestätigen. Für das gewählte Rezept wird der Eingabe-Modus aktiviert.

#### <span id="page-12-3"></span>**Funktionstasten** Im Eingabe-Modus sind die Funktionstasten wie folgt belegt:

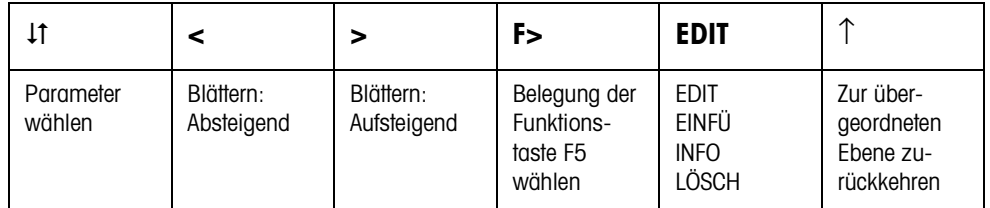

EDIT wechselt für den gewählten Parameter in die Eingabe. EINFÜ fügt vor der angezeigten Komponente eine neue Komponente ein. INFO zeigt die Spezifizierung der angezeigten Komponente. LÖSCH löscht die angezeigte Komponente.

<span id="page-13-1"></span>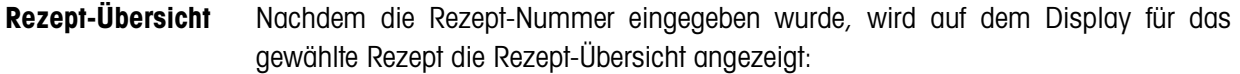

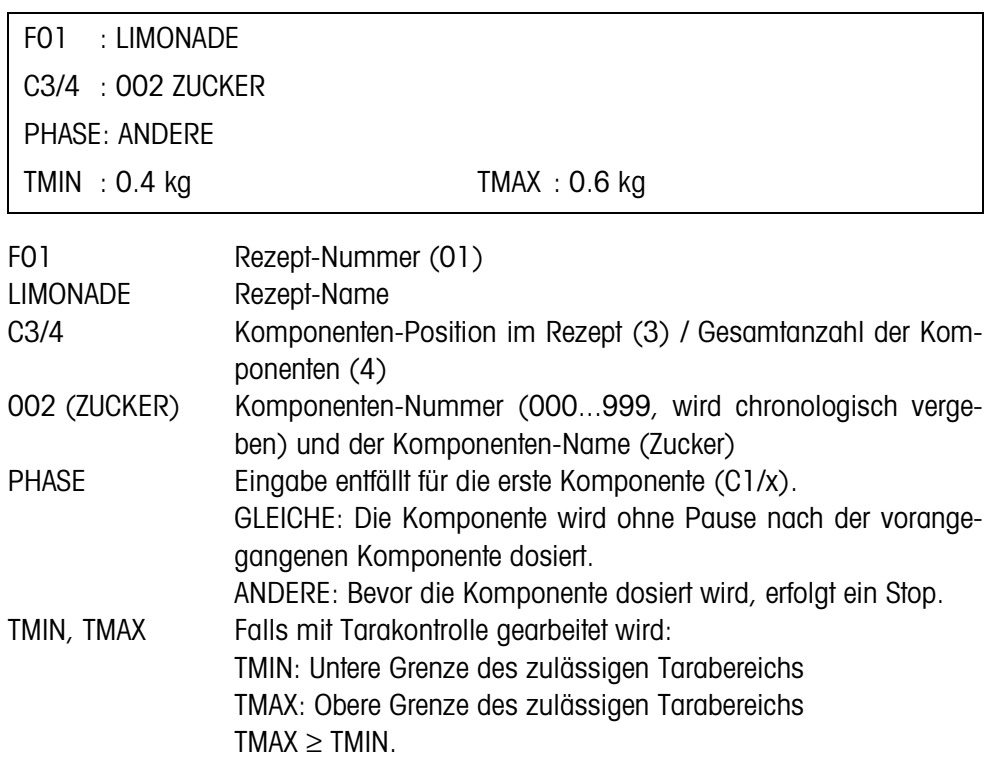

#### **Dosierparameter einer Komponente einstellen**

Wenn für eine Komponente mit EDIT die Eingabe geöffnet wurde, erscheint auf dem Display für diese Komponente eine Übersicht mit den Dosierparametern:

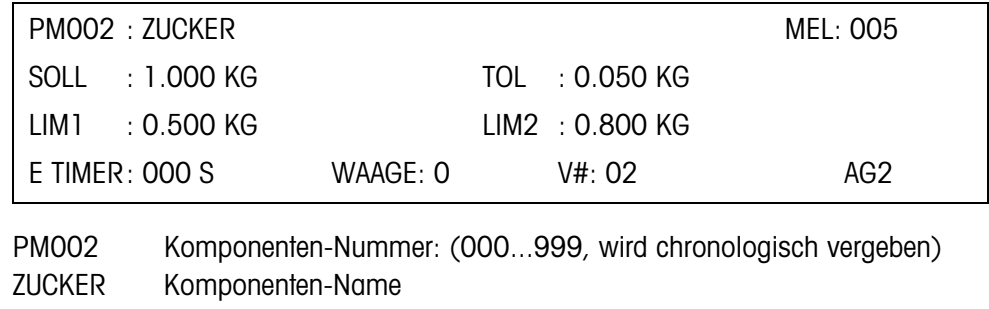

- MEL Nummer der Meldung, die vor dem Abarbeiten dieser Komponente auf dem Display angezeigt wird: 001 ... 200
- SOLL Sollgewicht der Komponente
- TOL Toleranz der Komponente in der angezeigten Einheit:
	- minimale Toleranz: 1 Digit
	- maximale Toleranz: Sollgewicht
	- Sollgewicht + Toleranz ≤ Höchstlast
- LIM1 Umschaltpunkt Grob-/Feinstrom
- <span id="page-13-0"></span>LIM2 Abschaltpunkt des Feinstroms: LIM2 ≥ LIM1
	- Um Limit 1 und Limit 2 automatisch zu ermitteln, keinen Wert eingeben. Dazu muss LERNMODE EIN eingestellt sein.

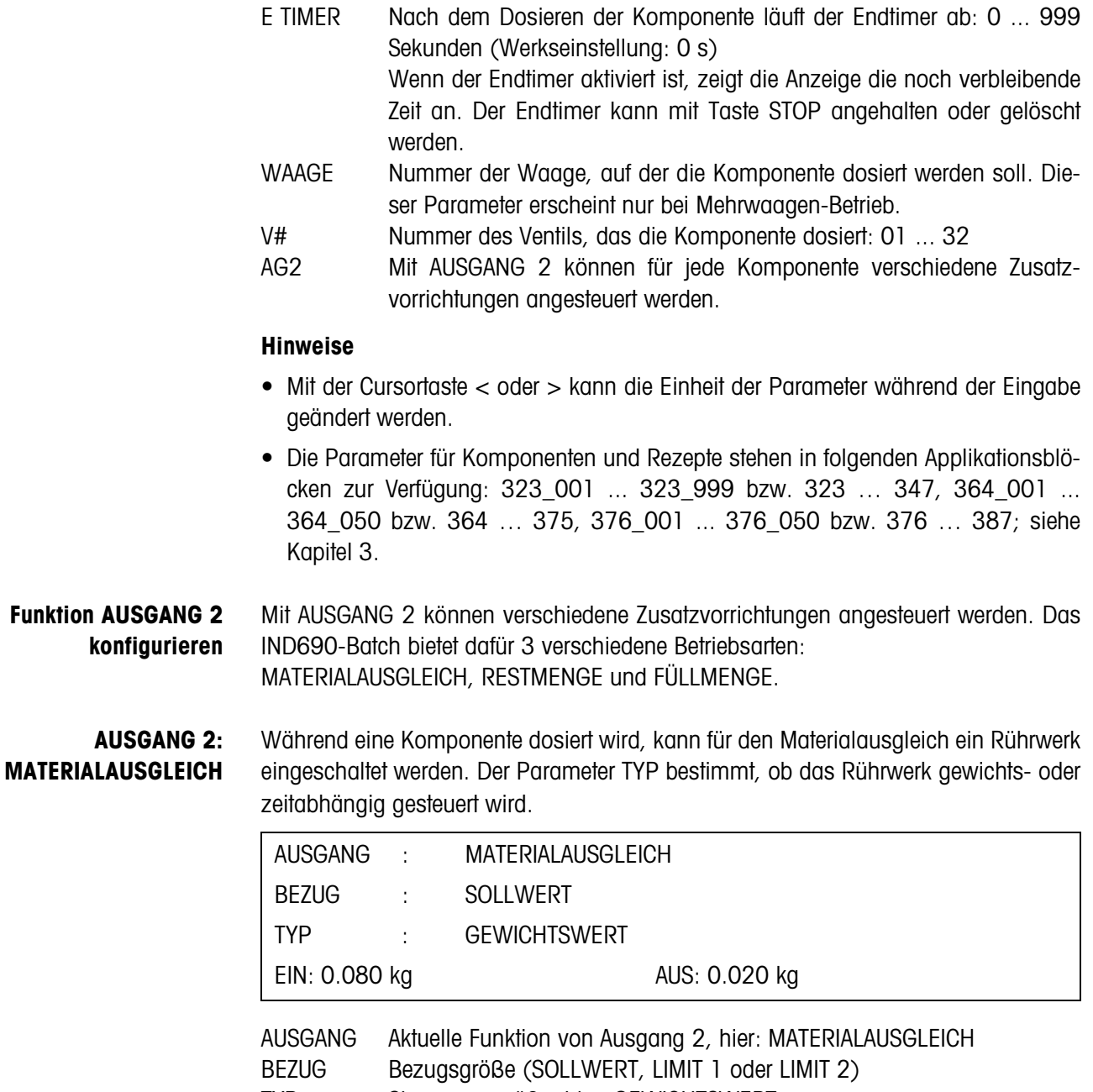

<span id="page-14-1"></span><span id="page-14-0"></span>TYP Steuerungsgröße, hier: GEWICHTSWERT EIN Einschaltwert als Differenz zur Bezugsgröße

AUS Ausschaltwert als Differenz zur Bezugsgröße

<span id="page-15-0"></span>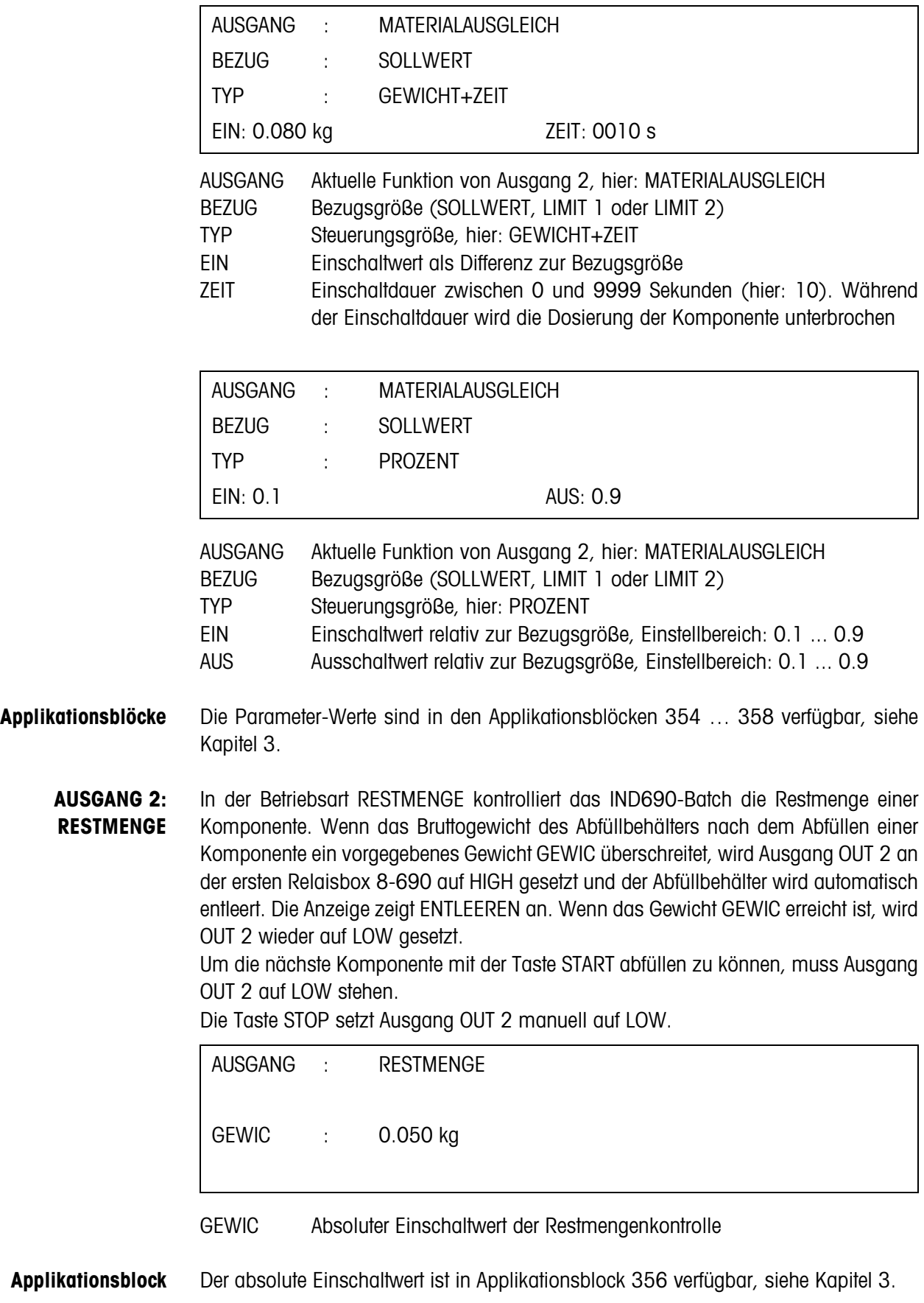

<span id="page-16-1"></span><span id="page-16-0"></span>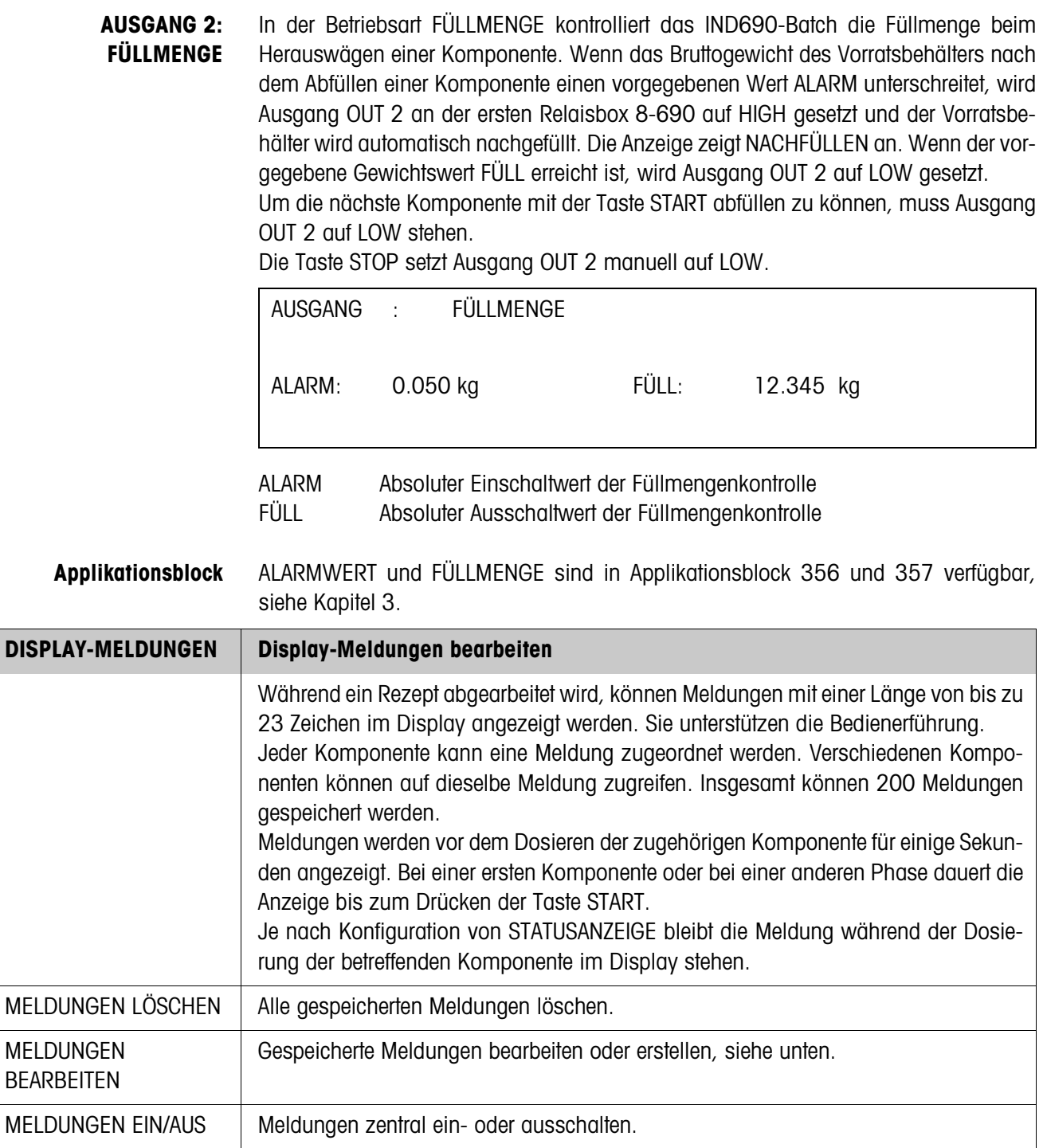

### **Meldungen bearbeiten**

Zu bearbeitende Meldungen werden wie folgt angezeigt:

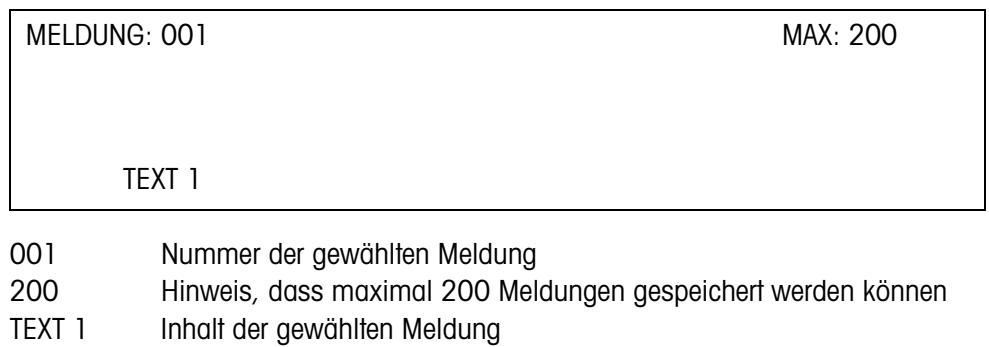

<span id="page-17-1"></span>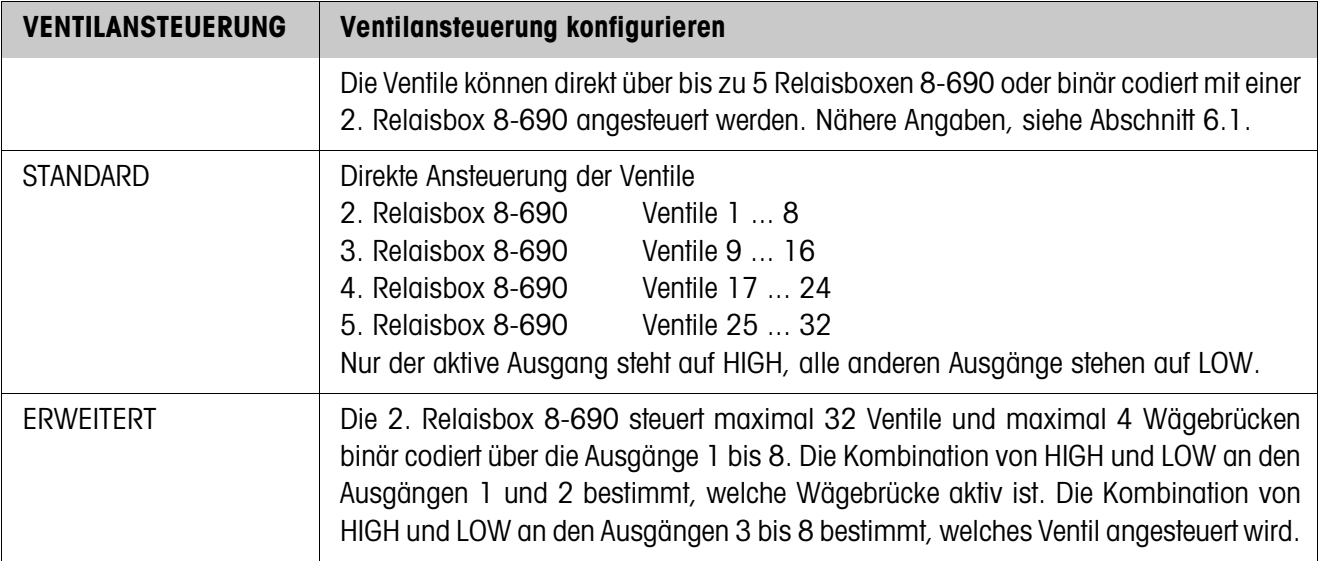

<span id="page-17-0"></span>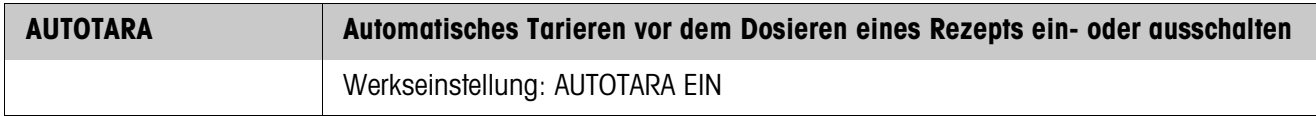

<span id="page-18-1"></span><span id="page-18-0"></span>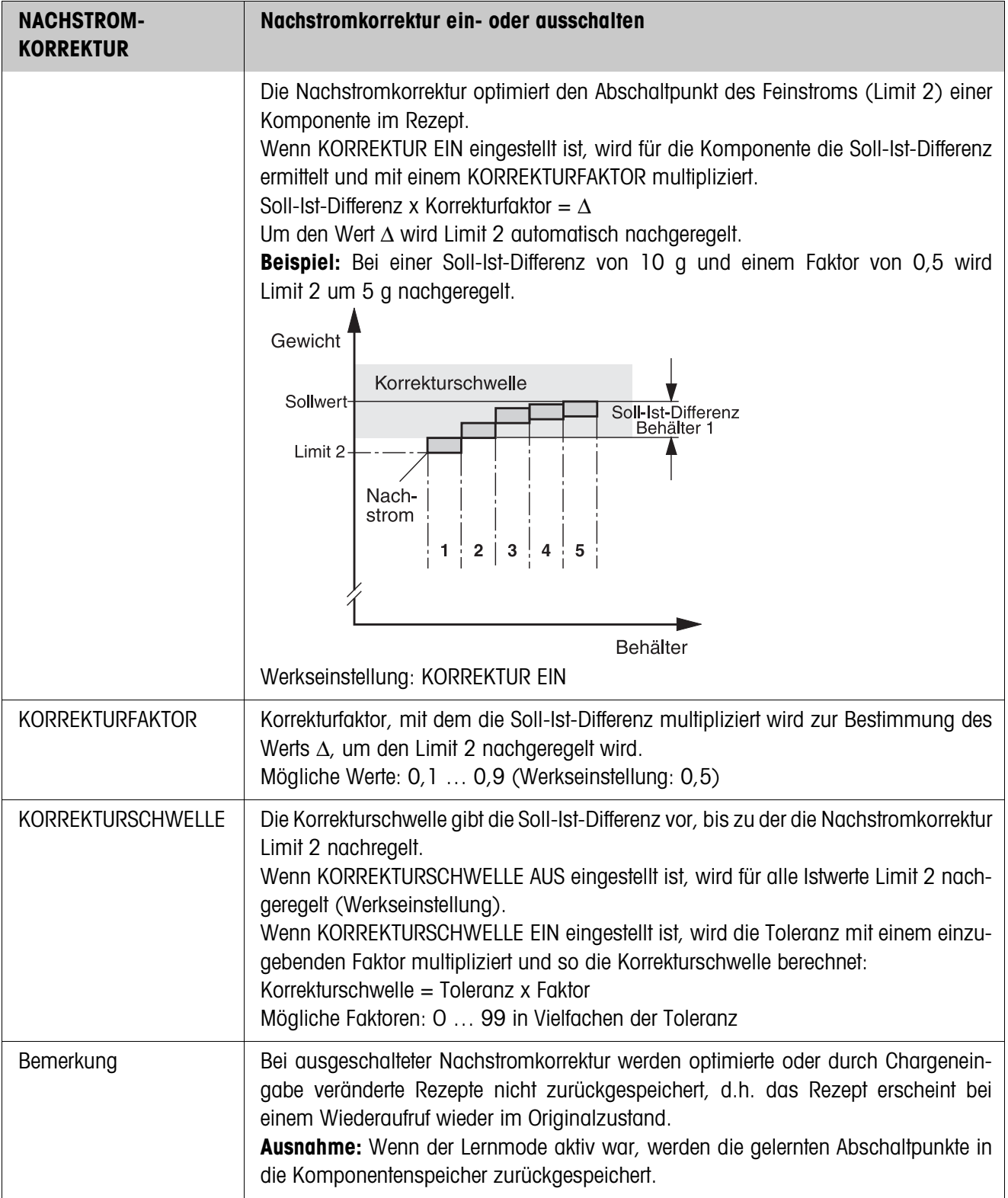

<span id="page-19-1"></span><span id="page-19-0"></span>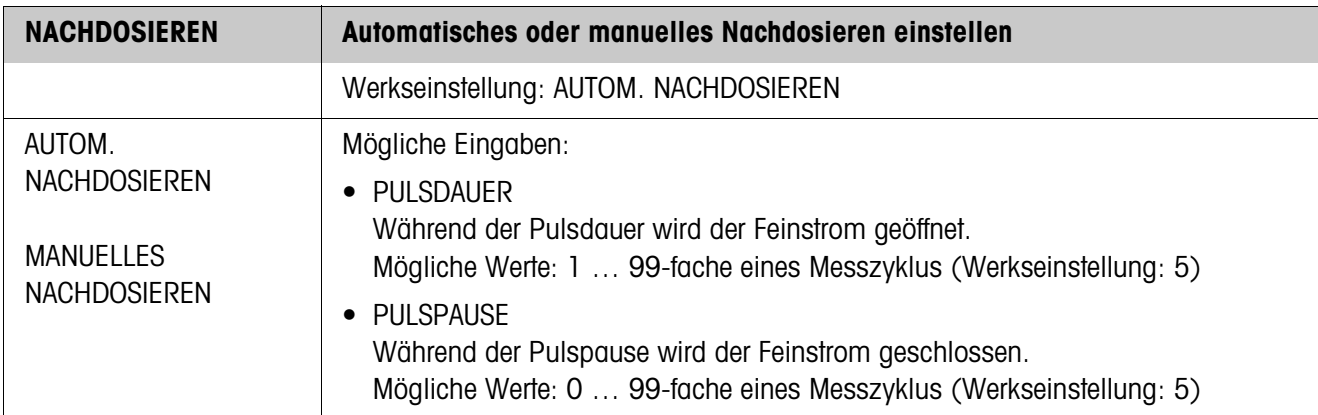

<span id="page-19-2"></span>![](_page_19_Picture_105.jpeg)

<span id="page-20-1"></span>![](_page_20_Picture_121.jpeg)

<span id="page-20-2"></span>![](_page_20_Picture_122.jpeg)

<span id="page-20-0"></span>![](_page_20_Picture_123.jpeg)

<span id="page-21-0"></span>![](_page_21_Picture_82.jpeg)

<span id="page-21-1"></span>![](_page_21_Picture_83.jpeg)

<span id="page-22-2"></span><span id="page-22-1"></span><span id="page-22-0"></span>![](_page_22_Picture_104.jpeg)

<span id="page-23-2"></span><span id="page-23-1"></span><span id="page-23-0"></span>![](_page_23_Picture_144.jpeg)

<span id="page-24-2"></span>![](_page_24_Picture_121.jpeg)

<span id="page-24-1"></span><span id="page-24-0"></span>![](_page_24_Picture_122.jpeg)

<span id="page-24-3"></span>![](_page_24_Picture_123.jpeg)

<span id="page-24-4"></span>![](_page_24_Picture_124.jpeg)

<span id="page-25-2"></span><span id="page-25-1"></span>![](_page_25_Picture_114.jpeg)

<span id="page-25-0"></span>![](_page_25_Picture_115.jpeg)

![](_page_25_Picture_116.jpeg)

<span id="page-26-0"></span>![](_page_26_Picture_103.jpeg)

## <span id="page-27-1"></span><span id="page-27-0"></span>**3 Applikationsblöcke**

In der folgenden Beschreibung sind die Applikationsblöcke in der Syntax für den MMR-Befehlssatz dargestellt. Beim Einsatz mit dem SICS-Befehlssatz bitte die SICS-Konventionen beachten, siehe Bedienungsanleitung Wägeterminal IND690-Base.

![](_page_27_Picture_142.jpeg)

![](_page_28_Picture_284.jpeg)

![](_page_29_Picture_292.jpeg)

![](_page_30_Picture_265.jpeg)

![](_page_31_Picture_141.jpeg)

![](_page_32_Picture_198.jpeg)

![](_page_33_Picture_329.jpeg)

![](_page_34_Picture_82.jpeg)

## <span id="page-35-2"></span><span id="page-35-0"></span>**4 Was ist, wenn …?**

<span id="page-35-1"></span>![](_page_35_Picture_278.jpeg)

![](_page_36_Picture_167.jpeg)

## <span id="page-37-0"></span>**5 Technische Daten**

![](_page_37_Picture_109.jpeg)

## <span id="page-38-1"></span><span id="page-38-0"></span>**6 Anhang**

### **6.1 Anschlussplan und Klemmenbelegung Relaisbox 8-690**

<span id="page-38-3"></span><span id="page-38-2"></span>Folgender Anschlussplan ist ein Verdrahtungsvorschlag für eine 8-Komponenten-Dosieranlage, ohne externe Steuerung (SPS). Alle Ventile (Grob- und Feinstrom jeder Komponente) werden für die Ventilansteuerung STANDARD direkt vom IND690-Batch gesteuert. Die Sperrdioden sind zur Entkopplung der einzelnen Magnetventile nötig.

![](_page_38_Figure_5.jpeg)

![](_page_39_Picture_206.jpeg)

### **Erste Relaisbox 8-690**

<span id="page-39-1"></span><span id="page-39-0"></span>![](_page_39_Picture_207.jpeg)

![](_page_40_Picture_231.jpeg)

#### **Zweite Relaisbox 8-690**

Die Einstellung für VENTILANSTEUERUNG, siehe Abschnitt [2.2,](#page-12-1) bestimmt das Verhalten der Ausgänge zur Dosieranlage an Klemme KL4. Zwei Einstellungen sind möglich:

- STANDARD Maximal 32 Komponenten direkt ansteuern
- ERWEITERT Maximal 32 Komponenten und 4 Waagen binär codiert ansteuern

![](_page_40_Picture_232.jpeg)

Entsprechende Ansteuerung weiterer Komponenten mit weiteren Relaisboxen 8-690

- 3. Relaisbox 8-690 Komponente 9 ... 16
- 4. Relaisbox 8-690 Komponente 17 ... 24
- 5. Relaisbox 8-690 Komponente 25 ... 32

![](_page_41_Picture_386.jpeg)

## <span id="page-42-1"></span>**6.2 Ablaufdiagramm**

<span id="page-42-0"></span>![](_page_42_Picture_149.jpeg)

# <span id="page-43-0"></span>**7 Index**

### **A**

[Ablaufdiagramme 43](#page-42-1) [Anzeige des Dosierzu](#page-6-1)stands 7 [Ausgang 2 15,](#page-14-0) [40](#page-39-0) [Ausgang 7 26,](#page-25-0) [40](#page-39-1) [Autotara 18](#page-17-0)

## **B**

[Betriebsart 22](#page-21-0)

## **D**

[Display-Meldungen 17](#page-16-0) [Dosierablauf 6](#page-5-1) [Dosieranlage 5](#page-4-1) [Dosieren 4](#page-3-3) [Dosierüberwachung 24](#page-23-0)

## **E**

[Eindosieren 6](#page-5-2) [Einstrombetrieb 26](#page-25-1) [elektronische Finger 6](#page-5-3)

### **F**

[Fehlermeldungen 36](#page-35-1) [Feinstrom 6,](#page-5-4) [19,](#page-18-0) [20,](#page-19-0) [23,](#page-22-0)  [24,](#page-23-1) [25,](#page-24-0) [26](#page-25-2) [Füllmenge 17](#page-16-1) [Funktionstasten 4,](#page-3-4) [13](#page-12-3)

### **G**

[Grobstrom 6,](#page-5-5) [23,](#page-22-1) [24,](#page-23-2) [25](#page-24-1)

### **H**

[Herausdosieren 6](#page-5-6)

### **I**

[Informationen abrufen 11](#page-10-2)

### **L**

[Lernmode 7,](#page-6-2) [14,](#page-13-0) [23](#page-22-2)

### **M**

[Manuelles Nachkorrigie](#page-9-2)[ren 10,](#page-9-2) [22](#page-21-1) [Materialausgleich 15](#page-14-1) [Mehrwaagen-Betrieb 25](#page-24-2)

**N**

[Nachdosieren 6,](#page-5-7) [9,](#page-8-2) [20](#page-19-1) [Nachstromkorrektur 7,](#page-6-3) [19](#page-18-1)

## **P**

[Pac Starttaste 21](#page-20-0) [Postenzähler 4,](#page-3-5) [10](#page-9-3)

## **R**

[Relaisbox 8-690 5,](#page-4-2) [39](#page-38-3) [Reset Pac 27](#page-26-0) [Restmenge 16](#page-15-0) [Rezepte bearbeiten 13](#page-12-4) [Rezepte eingeben 13](#page-12-5) [Rezept-Übersicht 14](#page-13-1)

### **S**

[Starttimer 25](#page-24-3) [Statusanzeige 21](#page-20-1) [Summieren 10,](#page-9-4) [20](#page-19-2)

## **V**

[Ventilansteuerung 18](#page-17-1) [Vordosierung 25](#page-24-4)

## **W**

Was ist, wenn ...? 36

## **Z**

[Zugriffsschutz 21](#page-20-2)

![](_page_45_Picture_0.jpeg)

Technische Änderungen vorbehalten © Mettler-Toledo (Albstadt) GmbH 09/08 Printed in Germany 22012840B

**Mettler-Toledo (Albstadt) GmbH** D-72458 Albstadt Tel. +49-7431-14 0, Fax ++49-7431-14 232 Internet: http://www.mt.com